# How do I sign in to Classroom?

Depending on your learning setting, sign in to Classroom with one of the following user account types:

- School account—Also known as a *G Suite for Education account*, this account is set up by an accredited school. It looks like you@yourschool.edu. If you don't know your G Suite for Education account details, ask your teacher or the school's IT admin.
- Personal Google Account—This is set up by you, or your parent or guardian. Typically you use a personal Google Account outside of a school setting, such as a homeschool. It looks like you@example.com.
- G Suite account $-$ This is set up by your organization's admin. It looks like *you@yourcompany.com*.

For more information, see [About Classroom user accounts](https://support.google.com/edu/classroom/answer/7582372).

Note: Parents and guardians can't access Classroom or their child's assignments due to privacy laws. [Guardians can receive email summaries if their child's teacher allows it. For more information, see About](https://support.google.com/edu/classroom/answer/6386354) guardian email summaries.

SIGN IN TO [CLASSROOM](https://classroom.google.com/)

You must have an active internet connection to sign in.

Computer Android iPhone & iPad

### Sign in for the first time

To learn more about downloading the Classroom app, see [Get the Classroom app](https://support.google.com/edu/classroom/answer/6118412).

- 1. Tap Classroom **...**
- 2. Tap Get Started.

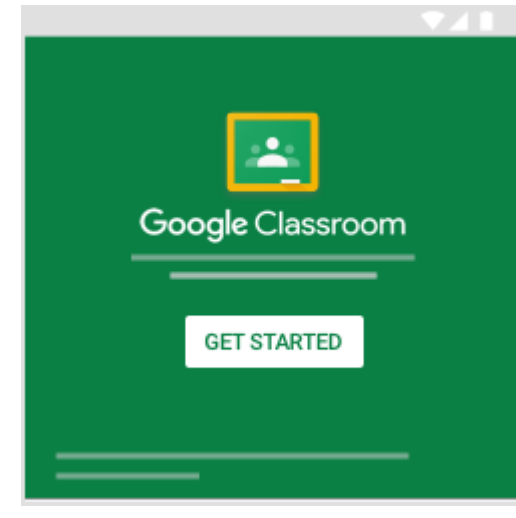

3. Tap Add account  $\geq$  OK.

4. Enter your username and tap Next.

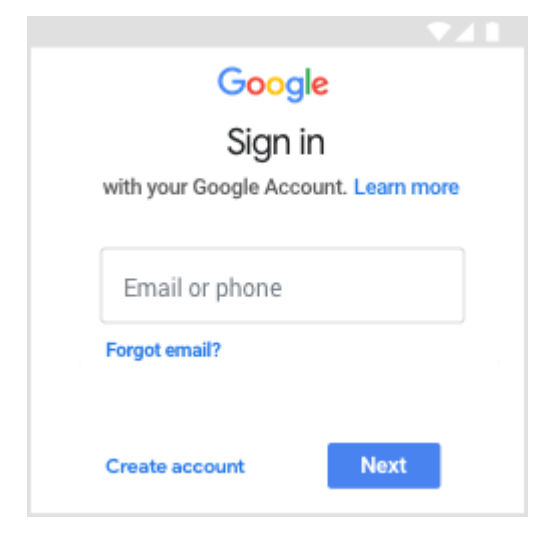

5. Enter your password and tap Next.

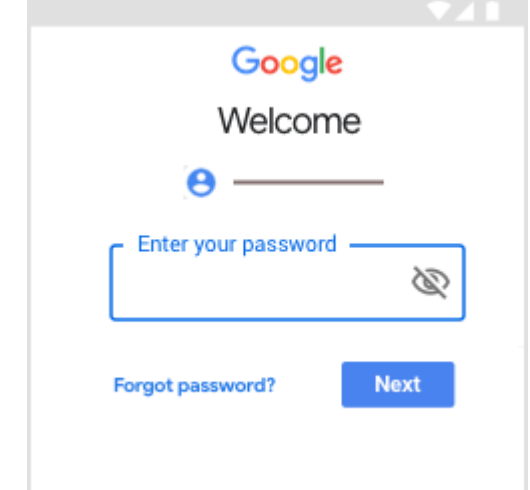

6. If there is a welcome message, read it and tap Accept.

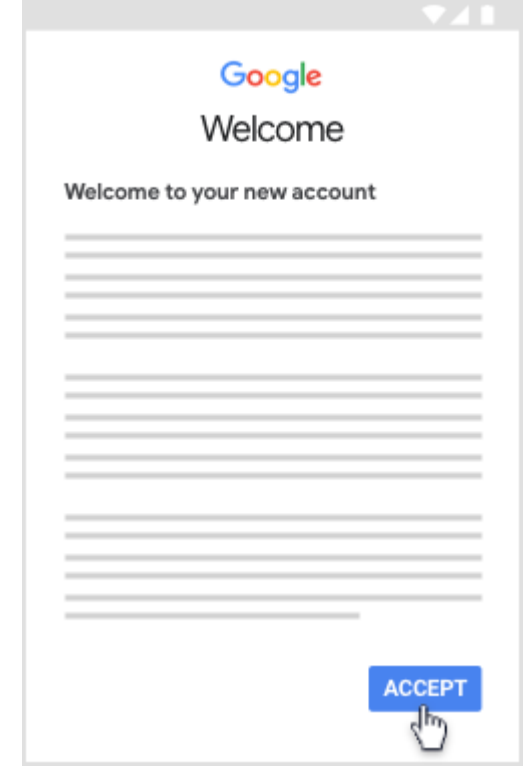

7. Read the Terms of Service and Privacy Policy and tap I agree.

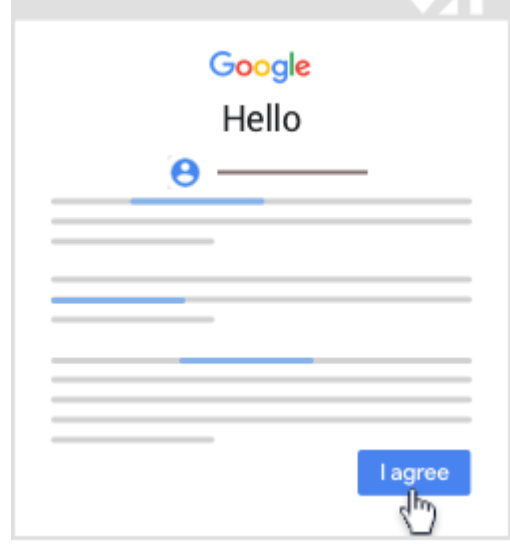

8. If you are using a G Suite for Education account, tap I'm A Student or I'm A Teacher. Note: Users with personal Google Accounts won't see this option.

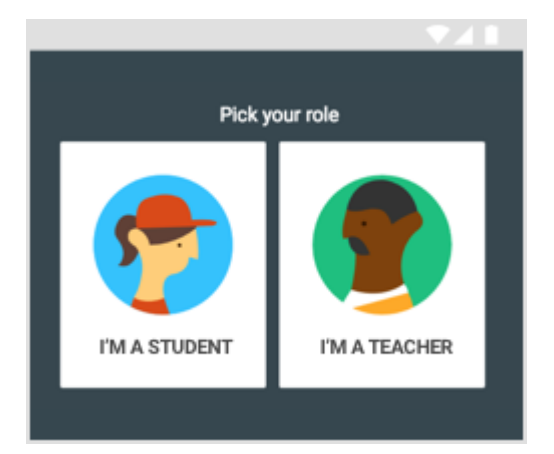

Ready to start using Classroom?

- Teachers—See [Create a class](https://support.google.com/edu/classroom/answer/6020273).
- Students—See [Join a class](https://support.google.com/edu/classroom/answer/6020297).

## If you have trouble signing in

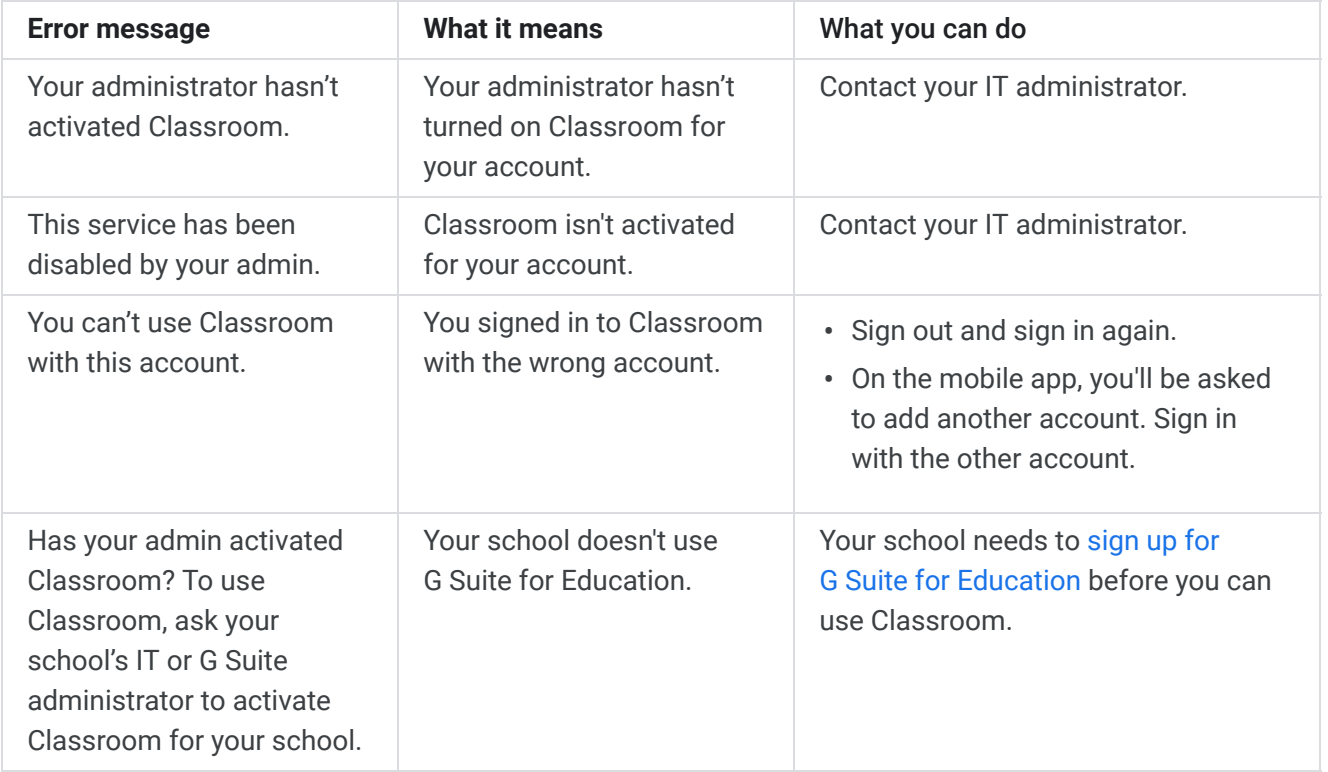

[Need more help with signing in? Students, go to](https://productforums.google.com/forum/#!forum/google-education) [Troubleshootin](https://support.google.com/edu/classroom/answer/6315899)[g. Teachers, go to the Google Classroom](https://productforums.google.com/forum/#!forum/google-education) Help Community .

## Access other areas of Classroom

Students, when you're signed in, you'll see classes your teachers created. Click Join to add yourself to a class. For details, see [Join a class](https://support.google.com/edu/classroom/answer/6020297).

Teachers and students, click Menu  $\equiv$  to access other areas of Classroom.

- Classes—Students, navigate to any of your classes. Teachers, see how to [create a class.](https://support.google.com/edu/classroom/answer/6020273)
- Calendar—Students, see your [class calendars](https://support.google.com/edu/classroom/answer/6272985). Teachers, track student work on [class calendars](https://support.google.com/edu/classroom/answer/7184151).
- Work—Students, go to [See your work for a class.](https://support.google.com/edu/classroom/answer/6020284) Teachers, go to [View student work on the To-do page.](https://support.google.com/edu/classroom/answer/6150132)
- Settings-Change your profile photo or password.

#### Was this helpful?

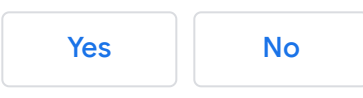